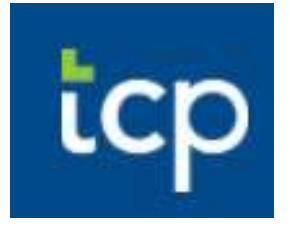

# Timeclock Plus Employee Manual MSD of Washington Township

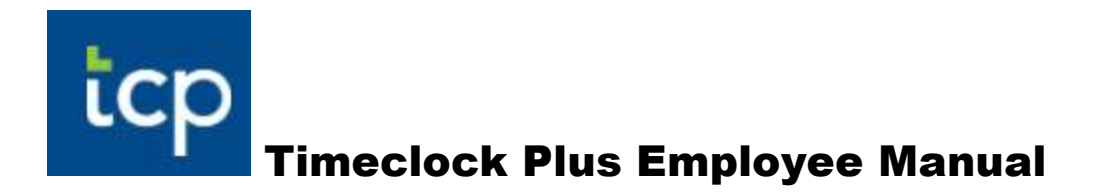

**\_\_\_\_\_\_\_\_\_\_\_\_\_\_\_\_\_\_\_\_\_\_\_\_\_\_\_\_\_\_\_\_\_\_\_\_\_\_\_\_\_\_\_\_\_\_\_\_\_\_\_\_\_\_\_\_\_\_\_\_\_\_\_\_\_\_\_\_\_\_\_\_\_\_\_\_\_\_\_\_\_\_\_\_\_**

# Table of Contents

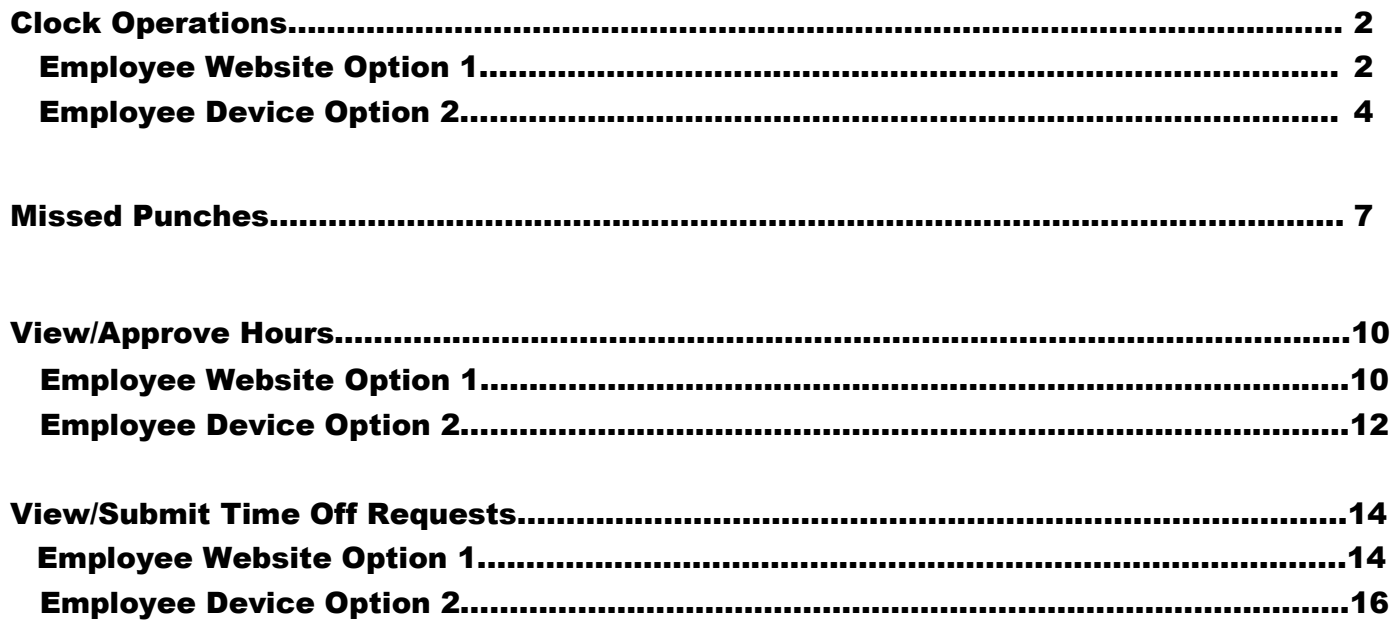

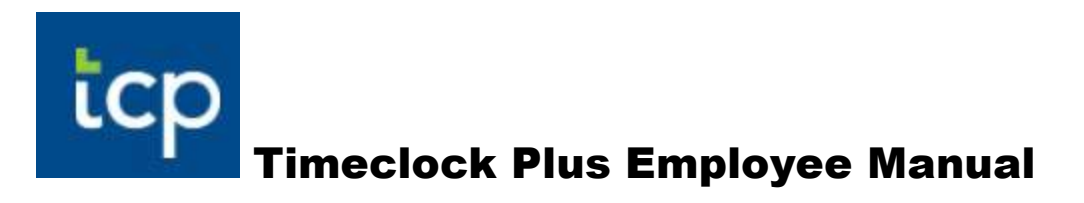

## **\_\_\_\_\_\_\_\_\_\_\_\_\_\_\_\_\_\_\_\_\_\_\_\_\_\_\_\_\_\_\_\_\_\_\_\_\_\_\_\_\_\_\_\_\_\_\_\_\_\_\_\_\_\_\_\_\_\_\_\_\_\_\_\_\_\_\_\_\_\_\_\_\_\_\_\_\_\_\_\_\_\_\_\_\_** Clock Operations (clocking in/out) – 2 Options

# **Option 1: Timeclock Plus Employee Website**

1. Timeclock Employee Website:

<https://185479.tcplusondemand.com/app/webclock/#/EmployeeLogOn/185479/1>

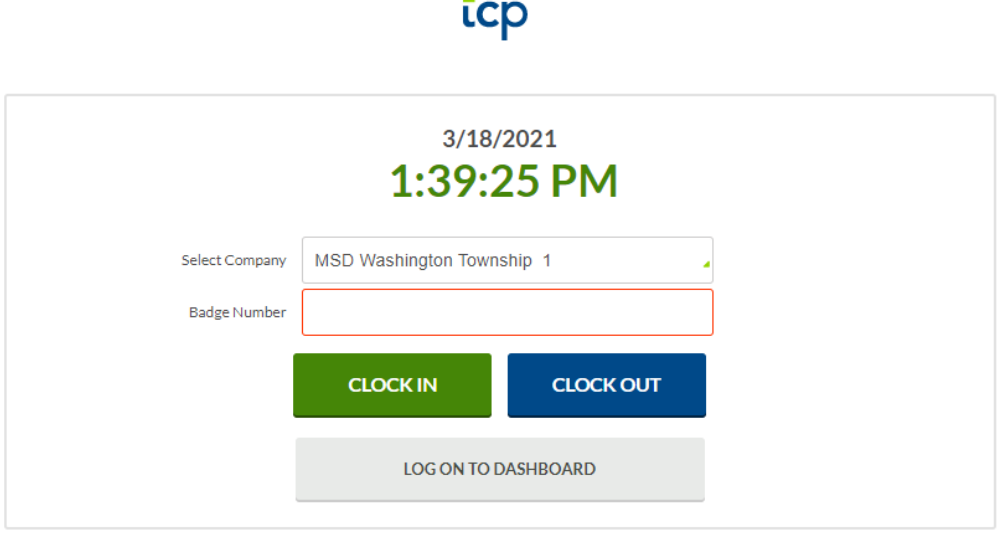

- 2. To log-in, enter your badge number (located on the side of your badge next to your photo).
- 3. Choose to clock in, clock out or the Dashboard.
- 4. A new screen will pop up entitled "Employee Credentials". Your PIN number is the last 4 digits of your SSN. Click "Log On".

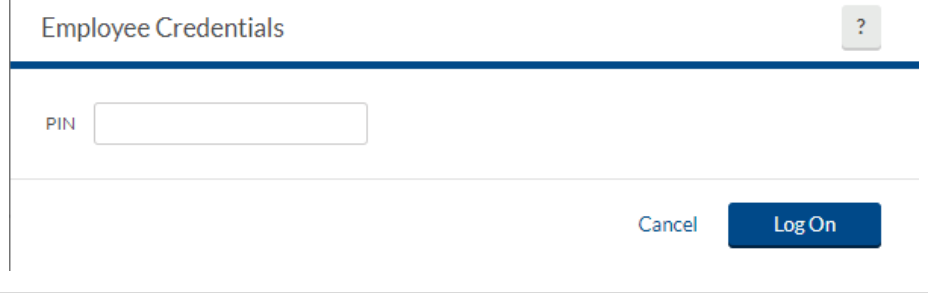

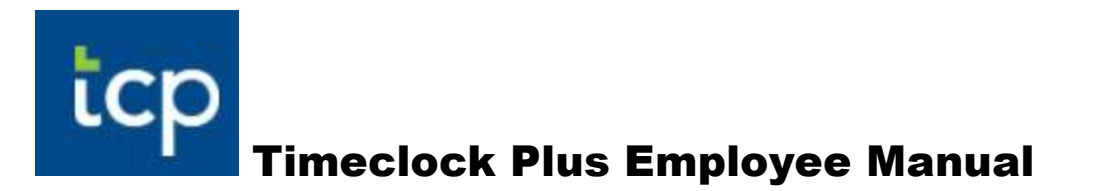

- **\_\_\_\_\_\_\_\_\_\_\_\_\_\_\_\_\_\_\_\_\_\_\_\_\_\_\_\_\_\_\_\_\_\_\_\_\_\_\_\_\_\_\_\_\_\_\_\_\_\_\_\_\_\_\_\_\_\_\_\_\_\_\_\_\_\_\_\_\_\_\_\_\_\_\_\_\_\_\_\_\_\_\_\_\_** 5. If you choose to:
	- a. Clock in: clock in for work. The system will have a confirmation screen and you must hit the "Continue" button. You will receive the message that the clock in was successful. <<NOTE: if you do not hit the continue button, you are not clocked in.>>

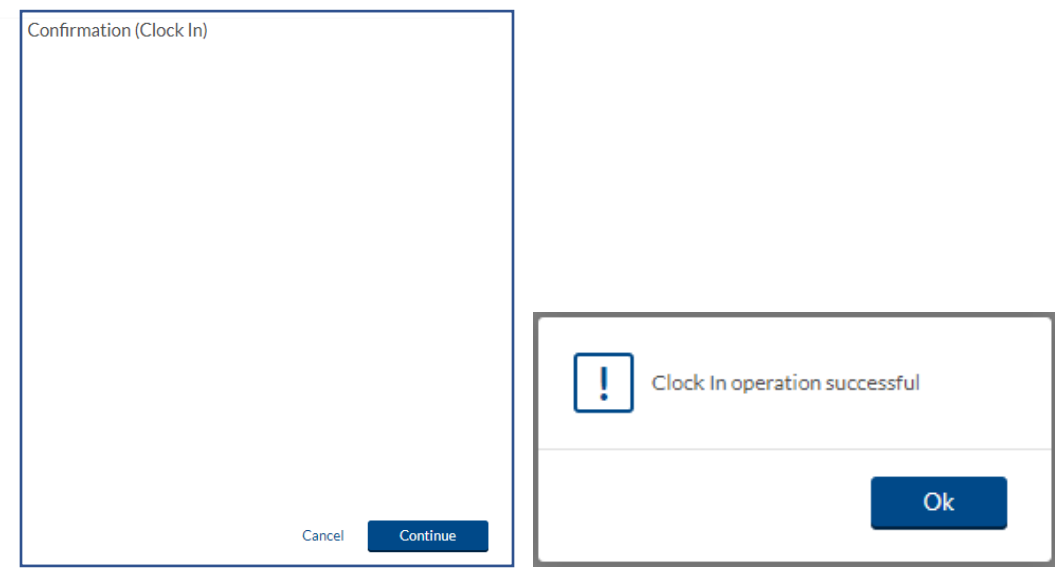

- b. Clock out: clock out for work. The system will have a confirmation screen and you must hit the "Continue" button. You will receive the message that the clock in was successful. <<NOTE: if you do not hit the continue button, you are not clocked out.>>
- c. Log on to Dashboard: To view hours, requests, leave accruals, etc. You can also clock in/out or change positions from the Dashboard. To log out, use the "Log Off" option on the upper right of the screen.

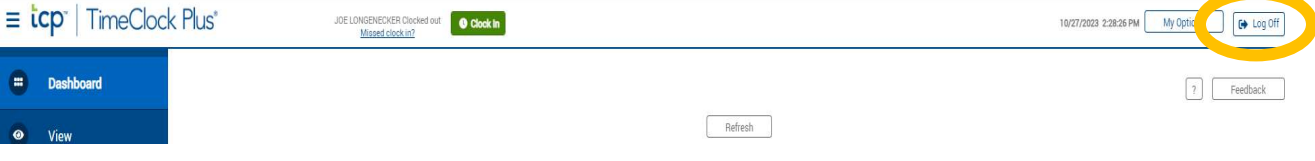

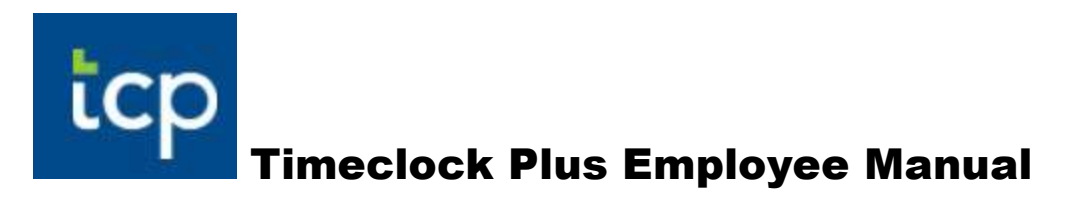

#### **\_\_\_\_\_\_\_\_\_\_\_\_\_\_\_\_\_\_\_\_\_\_\_\_\_\_\_\_\_\_\_\_\_\_\_\_\_\_\_\_\_\_\_\_\_\_\_\_\_\_\_\_\_\_\_\_\_\_\_\_\_\_\_\_\_\_\_\_\_\_\_\_\_\_\_\_\_\_\_\_\_\_\_\_\_** Option 2: Timeclock Employee Device

1. Place your badge near the clock on the right-hand side OR Type in your badge number located next to your picture. IF you type in your badge number, you will need to enter your PIN (the last 4 digits of your SSN).

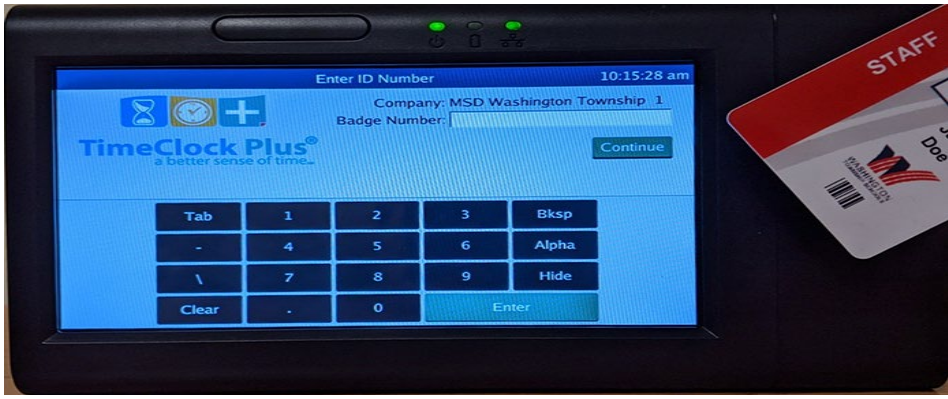

2. Select the operation to use

![](_page_4_Picture_43.jpeg)

![](_page_5_Picture_0.jpeg)

**All Clock in or Out: Once you select either one of these options, you will see** one of the following screens:

![](_page_5_Picture_31.jpeg)

![](_page_5_Picture_3.jpeg)

![](_page_6_Picture_0.jpeg)

# Timeclock Plus Employee Manual

**The Change Positions: Select the "Change Position" then choose the new b.** Change Positions: Select the "Change Position" then choose the new position code. Touch the green "Continue" button. Timeclock will let you know if the change is successful.

![](_page_6_Picture_3.jpeg)

![](_page_6_Picture_4.jpeg)

![](_page_6_Picture_5.jpeg)

![](_page_7_Picture_0.jpeg)

**\_\_\_\_\_\_\_\_\_\_\_\_\_\_\_\_\_\_\_\_\_\_\_\_\_\_\_\_\_\_\_\_\_\_\_\_\_\_\_\_\_\_\_\_\_\_\_\_\_\_\_\_\_\_\_\_\_\_\_\_\_\_\_\_\_\_\_\_\_\_\_\_\_\_\_\_\_\_\_\_\_\_\_\_\_** NOTE: You can change your position code while you are clocked in or as part of your clock in process.

> c. Self Service: View hours, last punch, accruals (leave balances), messages and leave requests.

![](_page_7_Picture_62.jpeg)

# Missed Clock In/Clock Out Punches:

If you forgot to clock in or clock out, Timeclock will generate a Missed Punch during your next clock operation. The Missed Punch is a way for Timeclock Plus to track when a clock operation is missed but still allows you to continue with your current clock operation while tracking the Missed Punch.

![](_page_8_Picture_0.jpeg)

# Timeclock Plus Employee Manual

- **The solution of the set of the set of the set of the set of the set of the set of the set of the set of the set o**<br>1. If you have a Missed Punch when you clock in/out, the first screen you will see is a confirmation (Missed Clock In/Out).
	- To verify this is correct, you will click "Continue"
	- If you click Cancel, the entire clock operation will be canceled and a Missed Punch will not be created and you will NOT be able to clock in/out

![](_page_8_Picture_5.jpeg)

2. Timeclock will let you know what your last operation was. Select "Continue".

![](_page_8_Picture_73.jpeg)

3. The next screen is the summary of your missed punch. Select "Continue".

tck Timeclock Plus Employee Manual

![](_page_9_Picture_36.jpeg)

4. Timeclock will display the operation is complete.

![](_page_9_Picture_3.jpeg)

5. You must notify your administrative assistant/principal/assistant principal/manager of your missed time so that they can adjust accordingly.

![](_page_10_Picture_0.jpeg)

### **\_\_\_\_\_\_\_\_\_\_\_\_\_\_\_\_\_\_\_\_\_\_\_\_\_\_\_\_\_\_\_\_\_\_\_\_\_\_\_\_\_\_\_\_\_\_\_\_\_\_\_\_\_\_\_\_\_\_\_\_\_\_\_\_\_\_\_\_\_\_\_\_\_\_\_\_\_\_\_\_\_\_\_\_\_** Employee View/Approval of Time: 2 Options

Weekly task to be done every Friday by midnight. If working the weekend, these hours must be approved by Sunday evening.

## Option1: Using Webclock (computer)

1. From the main menu, you will enter your badge number, your PIN number (which is the last 4 digits of your social security number) and click LOG ON TO DASHBOARD. icp

![](_page_10_Picture_67.jpeg)

2. From the Dashboard, click VIEW.

![](_page_10_Picture_7.jpeg)

![](_page_11_Picture_0.jpeg)

**a.** Click on the HOURS tab.

![](_page_11_Picture_2.jpeg)

4. You can see all time segments for the current weeks and can use the navigation arrows in the top left to view previous weeks.

![](_page_11_Picture_64.jpeg)

5. You will check the box under the  $\checkmark$  column to approve each of your time segments. This is your electronic signature verifying your hours are correct. If you have questions about your time segment(s), contact your supervisor/administrative assistant/manager prior to approving.

![](_page_11_Picture_65.jpeg)

![](_page_12_Picture_0.jpeg)

**\_\_\_\_\_\_\_\_\_\_\_\_\_\_\_\_\_\_\_\_\_\_\_\_\_\_\_\_\_\_\_\_\_\_\_\_\_\_\_\_\_\_\_\_\_\_\_\_\_\_\_\_\_\_\_\_\_\_\_\_\_\_\_\_\_\_\_\_\_\_\_\_\_\_\_\_\_\_\_\_\_\_\_\_\_**

## **Option 2: Timeclock Employee Device**

1. Place your badge near the clock on the right-hand side OR Type in your badge number located next to your picture. IF you type in your badge number, you will need to enter your PIN (the last 4 digits of your SSN).

![](_page_12_Picture_3.jpeg)

2. Tap Self Service.

![](_page_12_Picture_5.jpeg)

![](_page_13_Picture_0.jpeg)

**\_\_\_\_\_\_\_\_\_\_\_\_\_\_\_\_\_\_\_\_\_\_\_\_\_\_\_\_\_\_\_\_\_\_\_\_\_\_\_\_\_\_\_\_\_\_\_\_\_\_\_\_\_\_\_\_\_\_\_\_\_\_\_\_\_\_\_\_\_\_\_\_\_\_\_\_\_\_\_\_\_\_\_\_\_**

3. Tap the Hours button.

![](_page_13_Picture_66.jpeg)

4. After reviewing and ready to approve, press your finger on the square to the left of each time segment and a green checkmark will appear. This means that you have approved that time segment. Once you have approved all of your time, press the Close button.

![](_page_13_Figure_4.jpeg)

![](_page_13_Picture_5.jpeg)

![](_page_14_Picture_0.jpeg)

#### **\_\_\_\_\_\_\_\_\_\_\_\_\_\_\_\_\_\_\_\_\_\_\_\_\_\_\_\_\_\_\_\_\_\_\_\_\_\_\_\_\_\_\_\_\_\_\_\_\_\_\_\_\_\_\_\_\_\_\_\_\_\_\_\_\_\_\_\_\_\_\_\_\_\_\_\_\_\_\_\_\_\_\_\_\_** View/Submit Time Off Requests: 2 Options

## **Option 1: Timeclock website**

1. Log onto the Timeclock employee website and select "Log On To Dashboard"

![](_page_14_Picture_52.jpeg)

tcp

2. You can view your leave requests from your dashboard by going to "Requests".

![](_page_14_Picture_53.jpeg)

![](_page_15_Picture_0.jpeg)

**All as a summan controlled to the request menu, you can view Pending, Approved and Denied 3.** leave requests.

![](_page_15_Picture_124.jpeg)

- 4. To add a Time Off Request, click the  $\overline{f}^{\text{total}}$  button.
- 5. Type in the date of your request
- 6. Enter start time. For example, type 800a and Timeclock will change it to 8:00 a.m.
- 7. Enter how many hours you are requesting off. IMPORTANT: When absences are imported into

![](_page_15_Picture_125.jpeg)

the Payroll system, absences are converted to  $\frac{1}{2}$  or full days based on your scheduled work hours per day that is in the Payroll system.

- 8. Select how many consecutive days you want off.
- 9. Select the leave code.
- 10. To submit the time off request, click Save.
- 11. An email is automatically sent to your manager who will need to approve the leave request. Once the time off has been approved, you will see the time off segment switch from "Pending" to "Approved". <<NOTE: You can edit or delete

![](_page_16_Picture_0.jpeg)

**with a set of the set of the set of the set of the set of the set of the set of the set of the set of the set o**<br>a PENDING leave request, however, you cannot edit or delete an APPROVED leave request. If you need the leave request to be deleted or edited, you will need to contact to your Timeclock supervisor/manager.>>

![](_page_16_Picture_28.jpeg)

![](_page_17_Picture_0.jpeg)

#### **\_\_\_\_\_\_\_\_\_\_\_\_\_\_\_\_\_\_\_\_\_\_\_\_\_\_\_\_\_\_\_\_\_\_\_\_\_\_\_\_\_\_\_\_\_\_\_\_\_\_\_\_\_\_\_\_\_\_\_\_\_\_\_\_\_\_\_\_\_\_\_\_\_\_\_\_\_\_\_\_\_\_\_\_\_** Option 2: Timeclock Employee Device

1. Place your badge near the clock on the right-hand side OR Type in your badge number located next to your picture. IF you type in your badge number, you will need to enter your PIN (the last 4 digits of your SSN).

![](_page_17_Picture_45.jpeg)

## 2. Select Self Service

![](_page_17_Picture_46.jpeg)

3. Tap the Requests button.

![](_page_18_Picture_0.jpeg)

![](_page_18_Picture_34.jpeg)

- 4. You can either view your Requests or Add a new leave request.
	- a. View Requests: Tap on the Select button and choose from the dropdown menu whether to look at past or current leave requests. Once you've chosen the period, click the Select button.

![](_page_19_Picture_0.jpeg)

![](_page_19_Picture_19.jpeg)

## Once you have viewed the request(s), select the Close button.

tc Timeclock Plus Employee Manual

![](_page_20_Picture_37.jpeg)

b. Add Leave Requests: Click on the Add button.

![](_page_20_Picture_3.jpeg)

1. Click the Edit button.

tcp Timeclock Plus Employee Manual

![](_page_21_Picture_34.jpeg)

2. Select the date of the request and click OK.

![](_page_21_Picture_35.jpeg)

3. Click the 2nd edit button to put in start time.

tcp Timeclock Plus Employee Manual

![](_page_22_Picture_41.jpeg)

4. Type in start time. For example, if you begin at 7:00 a.m., type in 700 then choose AM.

![](_page_22_Figure_3.jpeg)

![](_page_23_Picture_0.jpeg)

# Timeclock Plus Employee Manual

**Then select the number of hours you want off (the hours are**  $\overline{a}$ ) 5. Then select the number of hours you want off (the hours are converted into either a  $\frac{1}{2}$  day or full day once the hours are imported into the Payroll system) and the number of days. Tap the "Enter" button.

![](_page_23_Picture_63.jpeg)

6. Select the "Edit" button to the right of "Leave Code". Choose your leave code and tap the "Select" button.

![](_page_23_Picture_5.jpeg)

![](_page_24_Picture_0.jpeg)

**\_\_\_\_\_\_\_\_\_\_\_\_\_\_\_\_\_\_\_\_\_\_\_\_\_\_\_\_\_\_\_\_\_\_\_\_\_\_\_\_\_\_\_\_\_\_\_\_\_\_\_\_\_\_\_\_\_\_\_\_\_\_\_\_\_\_\_\_\_\_\_\_\_\_\_\_\_\_\_\_\_\_\_\_\_**

7. You will need to type in a note in the description box, then tap anywhere on the large white square to exit the key pad.

![](_page_24_Picture_55.jpeg)

8. Once you check over your information, hit the "Save" button. An email is automatically sent to your supervisor informing them of your leave request.

![](_page_24_Figure_4.jpeg)